# **SelectLine einfach erklärt – CRM Kalender**

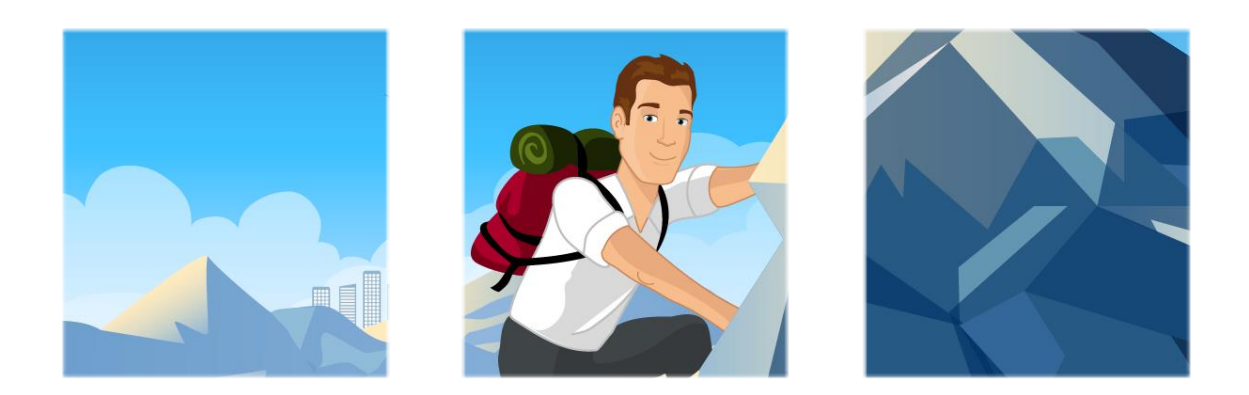

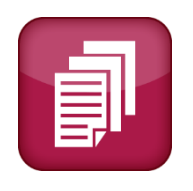

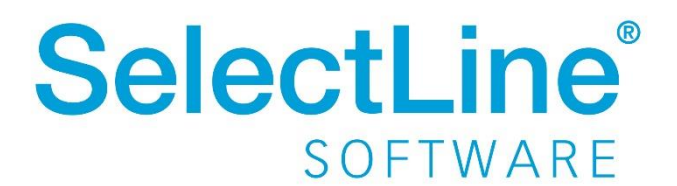

Copyright © 2021, SelectLine® Software GmbH

Alle Rechte vorbehalten!

# Inhaltsverzeichnis

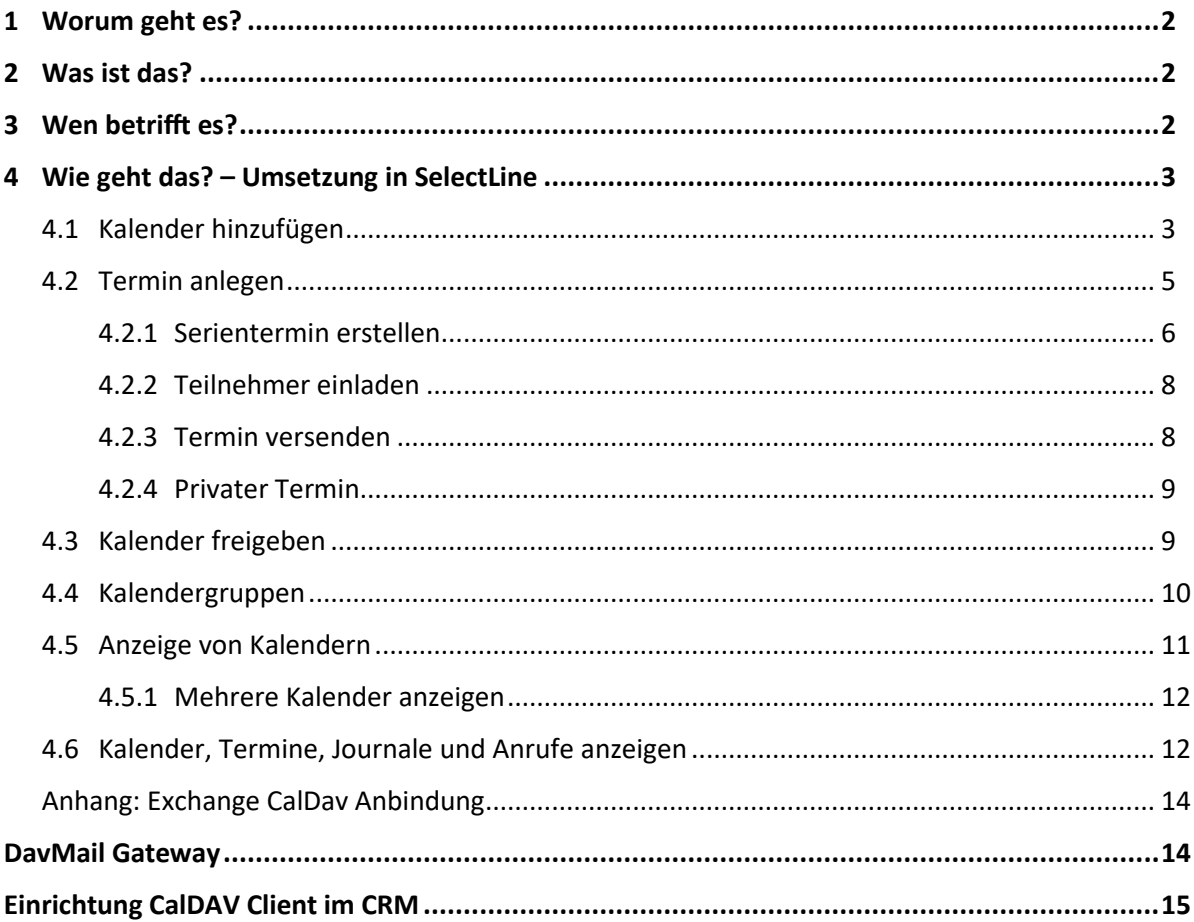

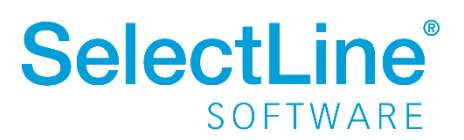

# <span id="page-2-0"></span>**1 Worum geht es?**

Kalender im SelectLine CRM nutzen und verwalten.

# <span id="page-2-1"></span>**2 Was ist das?**

Im SelectLine CRM können Kalender angelegt und freigegeben werden. Damit haben Sie Ihre Termine im Überblick. Legen Sie Ansichten, Erinnerungen und Kategorien fest, um alle Termine im Blick zu haben und nichts mehr zu versäumen. Kalender können für verschiedene Typen (Personen, Gruppen, Fahrzeuge, Räume oder Ressourcen) angelegt werden.

# <span id="page-2-2"></span>**3 Wen betrifft es?**

Kalender verwenden **alle Mitarbeiter**, die mit dem SelectLine CRM arbeiten.

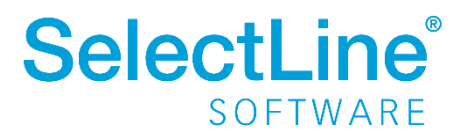

# <span id="page-3-0"></span>**4 Wie geht das? – Umsetzung in SelectLine**

Im SelectLine CRM finden Sie den Kalender unter *Start/Kommunikation/Kalender*. Der Kalender öffnet sich immer mit dem aktuellen Tagesdatum und zeigt Ihre bisher erfassten Termine und Journale an.

### <span id="page-3-1"></span>**4.1 Kalender hinzufügen**

Um die Funktionen des Kalenders zu verwenden, muss zunächst ein neuer Kalender angelegt werden. Gehen Sie dazu in der linken Seitenleiste über "Hinzufügen" auf "Neuer Kalender"

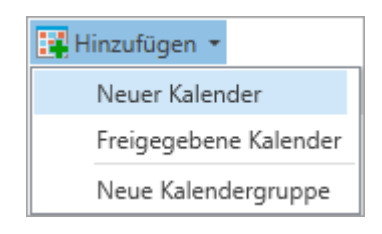

Sie gelangen in den Dialog "Neuer Kalender".

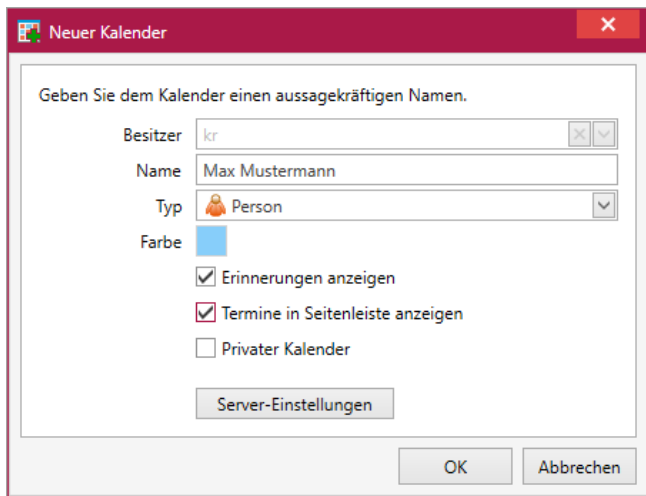

*- Besitzer*

Der Besitzer eines Kalenders ist der Benutzer, der den Kalender anlegt.

*- Name*

Verwenden Sie einen aussagekräftigen Namen für den Kalender.

*- Typ*

Legen Sie fest, welcher Kalendertyp angelegt werden soll. Sie können zwischen "Person", "Gruppe", "Fahrzeug", "Raum" und "Ressource" wählen.

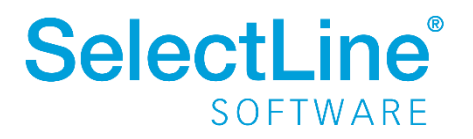

*- Farbe*

Die Kalenderfarbe wird festgelegt. Durch einen Klick auf die gewählte Farbe, öffnet sich eine weitere Auswahl von Farben.

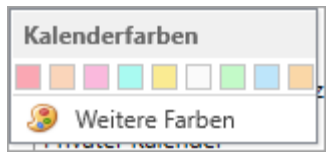

#### *- Erinnerungen anzeigen*

Im Termin hinterlegte Erinnerungen werden als Pop-Up zur vorher eingestellten Zeit angezeigt.

#### *- Termine in Seitenleiste anzeigen* Die in dem Kalender erfassten Termine werden in der rechten Seitenleiste angezeigt.

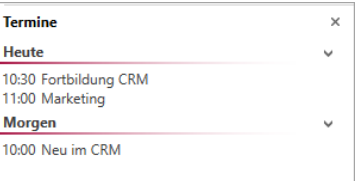

#### *- Privater Kalender*

Ein privater Kalender kann nicht für andere Nutzer freigegeben werden. Sie können einen privaten Kalender nicht als Teilnehmer zu einem Termin einladen.

#### *- Server-Einstellungen*

Über die Server-Einstellungen kann ein bestehender Kalender mit dem SelectLine CRM synchronisiert werden. Dort eingetragene Termine werden auch im SelectLine CRM-Kalender angezeigt und umgekehrt.

Mit der CalDav Schnittstelle kann der Kalender synchronisiert werden. Beachten Sie bitte, dass für die Synchronisation mit Outlook ein Zusatzmodul notwendig ist. Zur Einrichtung der Schnittstelle finden Sie i[m Anhang dieses Dokuments](#page-14-2) eine kurze Anleitung.

 $\mathsf{OK}% \left( \mathcal{M}\right)$ Nachdem alle Einstellungen vorgenommen worden sind, wird der Kalender über erstellt.

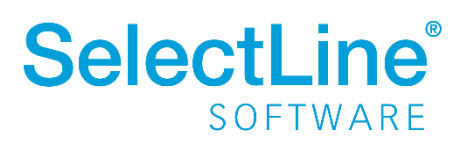

### <span id="page-5-0"></span>**4.2 Termin anlegen**

 $\overline{\mathbf{e}}$ Einen neuen Termin legen Sie über den Button **Neu doder durch einen Doppelklick auf die Zeit im** Kalender an.

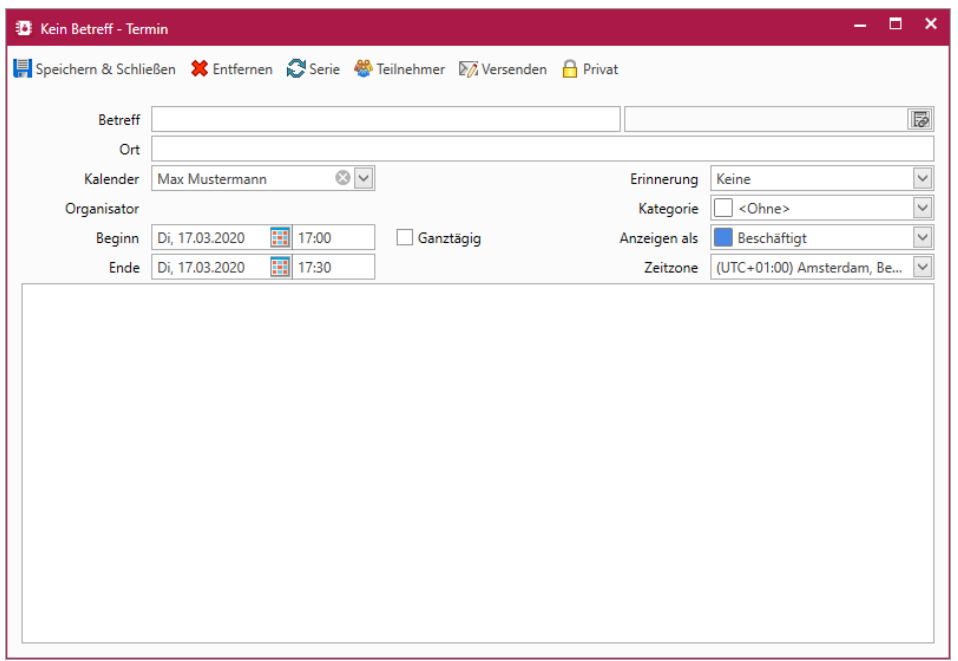

*- Betreff*

Tragen Sie den "Namen" des Termins ein.

*- Verknüpfungen*

Legen Sie eine Verknüpfung zu einer Adresse, einer Verkaufschance, einer Kampagne, einem Journal und weiteren Stammdaten, Bewegungsdaten, Belegen, Lägern oder zur Produktion fest. So können Sie direkt aus dem Termin in den entsprechenden Datensatz wechseln.

*- Ort*

Geben Sie den Ort ein, an dem der Termin stattfinden wird.

*- Kalender*

Wählen Sie den Kalender aus, für den der Termin angelegt wird.

*- Organisator*

Als Organisator wird der Benutzer angezeigt, der den Termin erstellt hat.

*- Beginn / Ende*

Als Beginn bzw. Ende tragen Sie das Beginndaten und die Uhrzeit sowie das Endedatum und die Uhrzeit ein. Durch die Option Ø Ganztägig wird die Uhrzeit deaktiviert und der Termin wird für den gesamten Tag hinterlegt.

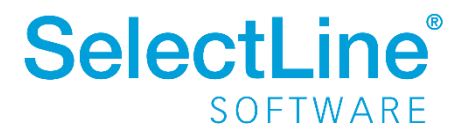

*- Erinnerung*

Legen Sie fest, ob eine Erinnerung an den Termin erfolgen soll. Sie können verschiedene Zeitspannen festlegen.

*- Kategorie*

Unter *Kalender/Allgemein/Bearbeiten/Kategorie* können Sie verschiedene Kategorien festlegen, die Sie dann einem Termin zuordnen können.

*- Anzeigen als*

Wählen Sie aus, wie der Termin im Kalender angezeigt werden soll. Sie haben die Wahl zwischen "Frei", "Mit Vorbehalt", "Beschäftigt", "Abwesend" oder "An anderem Ort tätig".

- *- Zeitzone* Hier wird die Zeitzone für den Termin ausgewählt.
- *- Freies Feld*

In dem freien Feld innerhalb des Termins, können Sie weitere Informationen hinterlegen, die für den Termin wichtig sind.

#### <span id="page-6-0"></span>**4.2.1 Serientermin erstellen**

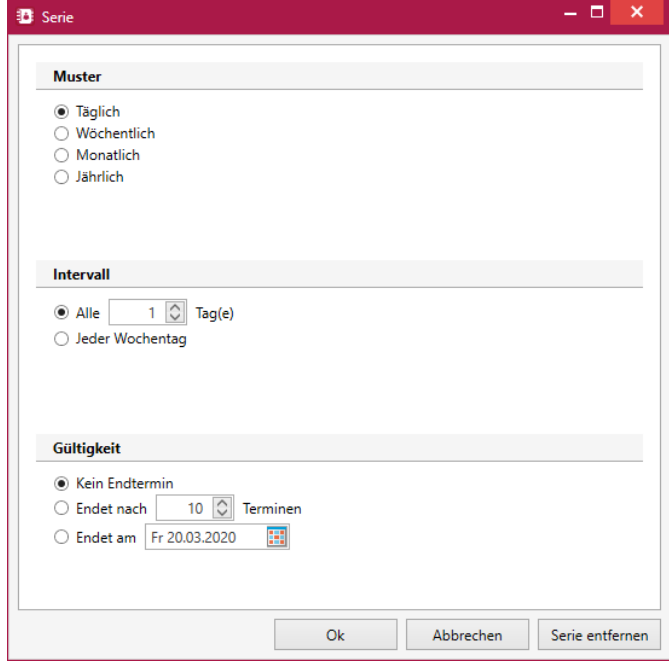

Über  $\widehat{\mathbb{C}}^{\text{Series}}$  im oberen Teil des Dialogs zum Anlegen des Termins legen Sie fest, ob es sich um einen Serientermin handelt.

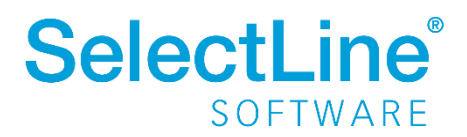

*- Muster*

Legen Sie fest, in welchem Rhythmus der Termin stattfinden soll.

*- Intervall*

Je nach gewähltem Muster, wird der Intervall festgelegt.

o *Täglich*

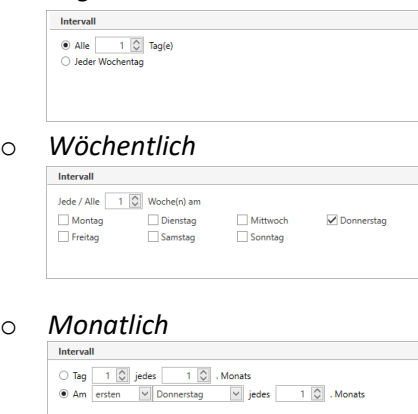

o *Jährlich*

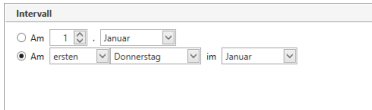

*- Gültigkeit*

Legen Sie das Ende der Terminserie fest. Sie können wählen zwischen keinem Endtermin, einem Ende nach einer bestimmten Anzahl an Terminen oder einem Ende an einem bestimmten Datum.

Bestätigen Sie den Dialog mit  $\Box$ <sup>ok</sup> um die Termine in den Kalender einzutragen.

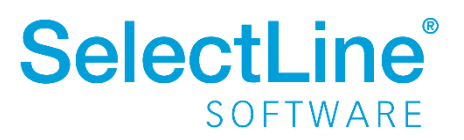

#### <span id="page-8-0"></span>**4.2.2 Teilnehmer einladen**

Über **im oberen Teil des Dialogs zum Anlegen des Termins legen Sie fest, welche Teilnehmer** zu dem Termin eingeladen werden sollen. Bei allen Teilnehmern wird der Termin auch im Kalender eingetragen.

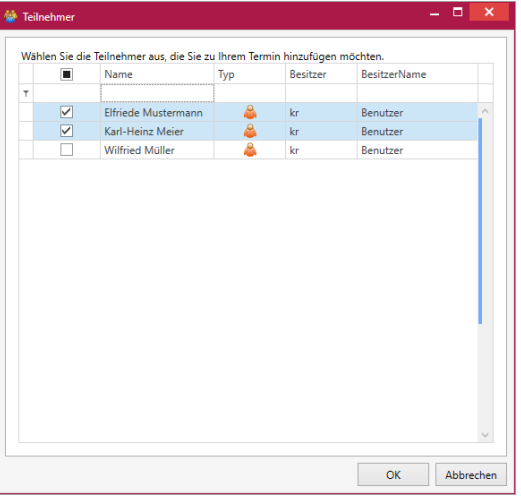

Bestätigen Sie den Dialog mit um die Teilnehmer einzuladen.

#### <span id="page-8-1"></span>**4.2.3 Termin versenden**

Über im oberen Teil des Dialogs zum Anlegen des Termins können Sie den Termin per Mail an verschiedene Adressen versenden.

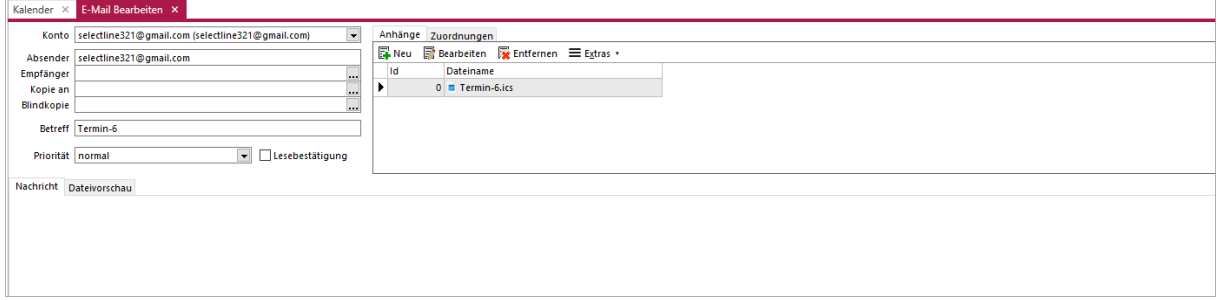

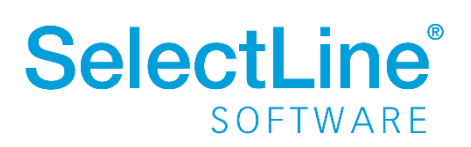

#### <span id="page-9-0"></span>**4.2.4 Privater Termin**

Über **B** Privat kennzeichnen Sie einen Termin als "Privat". Der Termin wird dann in Ihrem Kalender angezeigt, aber der Inhalt bleibt verborgen.

#### <span id="page-9-1"></span>**4.3 Kalender freigeben**

In der linken Seitenleiste werden Kalender freigegeben. Wählen Sie über das Kontextmenü der rechten Maustaste auf dem freizugebenden Kalender "Freigabe" aus.

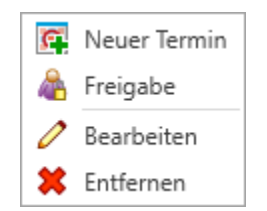

Es werden alle Benutzer angezeigt, die für den Kalender bereits eine Freigabe besitzen.

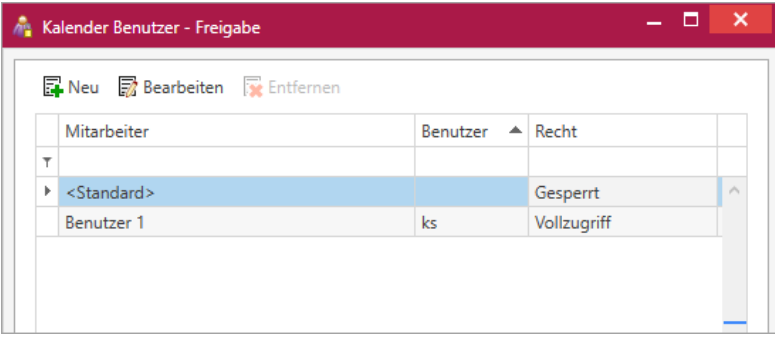

Im Eintrag <Standard> wird das Recht für alle Kalender festgelegt. Jeder neue Benutzer hat bei der Anlage das im Standard festgelegte Recht. Abweichungen davon können danach individuell für jeden Benutzer zugeordnet werden.

Über FRENDU können weitere Benutzer hinzugefügt werden. Alle in der SelectLine Warenwirtschaft angelegten Benutzer können zur Freigabe herangezogen werden.

Über **Bearbeiten** oder einen Doppelklick in die Zeile des Benutzers kann das Recht des jeweiligen Benutzers geändert werden.

• *Gesperrt*

Der Benutzer ist für den Kalender gesperrt. Er wird für den Benutzer nicht angezeigt.

• *Anzeigen*

Die Termine werden für den Benutzer angezeigt aber er darf sie nicht bearbeiten und keine neuen Termine anlegen.

• *Vollzugriff*

Die Termine werden für den Benutzer angezeigt. Er darf sie bearbeiten und auch neue Termine anlegen.

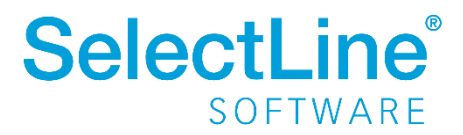

# **SelectLine einfach erklärt – CRM Kalender**

Bei dem Benutzer, für den die Kalender freigegeben wurden, werden sie in einer separaten Gruppe in der linken Seitenleiste angezeigt.

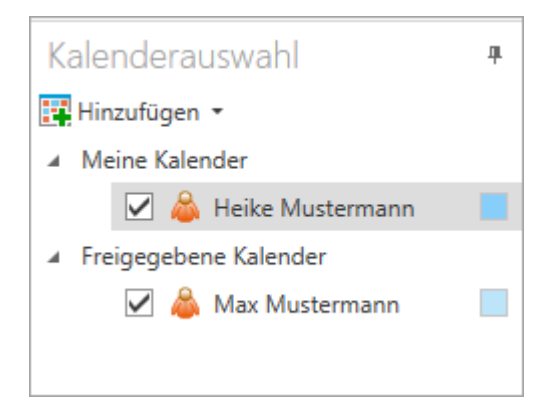

#### <span id="page-10-0"></span>**4.4 Kalendergruppen**

Kalender können in verschiedene Gruppen eingeteilt werden. So behält man einen besseren Überblick über seine Kalender.

Um Kalendergruppen anzulegen, gehen Sie in der linken Seitenleiste über "Hinzufügen" auf "Neue Kalendergruppe"

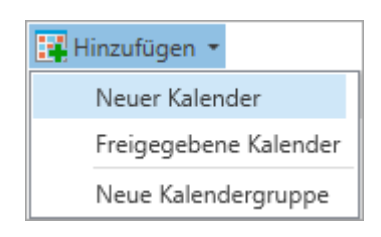

In der linken Seitenleiste wird dann eine neue Gruppe angezeigt. Der Name kann dann direkt festgelegt werden. Werden weitere Kalender hinzugefügt, können diese über Drag & Drop in die

Gruppe verschoben werden.

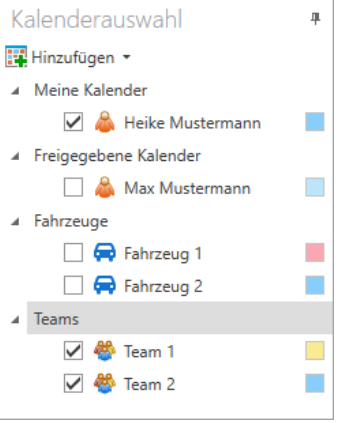

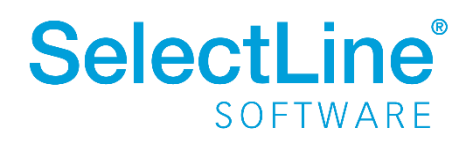

## <span id="page-11-0"></span>**4.5 Anzeige von Kalendern**

Kalender können in verschiedenen Ansichten dargestellt werden. Dazu finden Sie in der Menüleiste den Block "Ansicht"

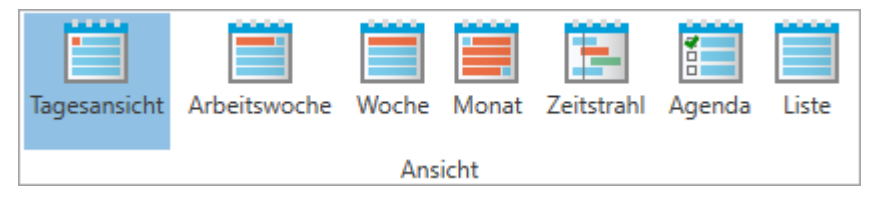

• *Tagesansicht* 

Es wird nur der gewählte Tag mit einer Einteilung nach vollen Stunden dargestellt. Mehrere Kalender werden nebeneinander angezeigt.

• *Arbeitswoche*

Es wird die Woche von Montag bis Freitag mit einer Einteilung nach vollen Stunden dargestellt. Mehrere Kalender werden nebeneinander angezeigt.

• *Woche*

Es wird die Woche von Montag bis Sonntag mit einer Einteilung nach vollen Stunden dargestellt. Mehrere Kalender werden nebeneinander angezeigt.

• *Monat*

Es wird ein Monat angefangen mit dem Montag der aktuellen Woche und endend mit dem Sonntag in 5 Wochen dargestellt. Es gibt keine Einteilung nach Stunden. Mehrere Kalender werden nebeneinander angezeigt.

• *Zeitstrahl*

Mehrere Kalender werden untereinander angezeigt. So haben Sie einen Überblick darüber, welche Termine gleichzeitig stattfinden. Die Terminplanung wird mit dem Zeitstrahl erleichtert, weil Sie auf einen Blick erkennen, welche Teilnehmer zum Wunschtermin noch frei sind.

• *Agenda*

Alle Termine werden für einen Tag werden untereinander dargestellt. Die Darstellung erfolgt jeweils für alle ausgewählten Kalender angezeigt.

• *Liste*

Alle Termine für alle Tage werden untereinander angezeigt. Die Darstellung erfolgt für alle ausgewählten Kalender.

Die Einteilung in Stunden und Minuten kann über einen Rechtsklick auf die Zeitleiste festgelegt werden.

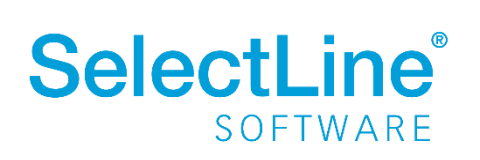

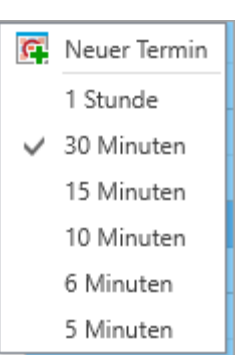

#### <span id="page-12-0"></span>**4.5.1 Mehrere Kalender anzeigen**

Um mehrere Kalender anzuzeigen, müssen die gewünschten Kalender in der linken Seitenleiste aktiviert werden. Je nach gewählter Ansicht werden die Kalender nebeneinander oder untereinander dargestellt. Die gewählten Kalender werden in der vorher festgelegten Kalenderfarbe dargestellt.

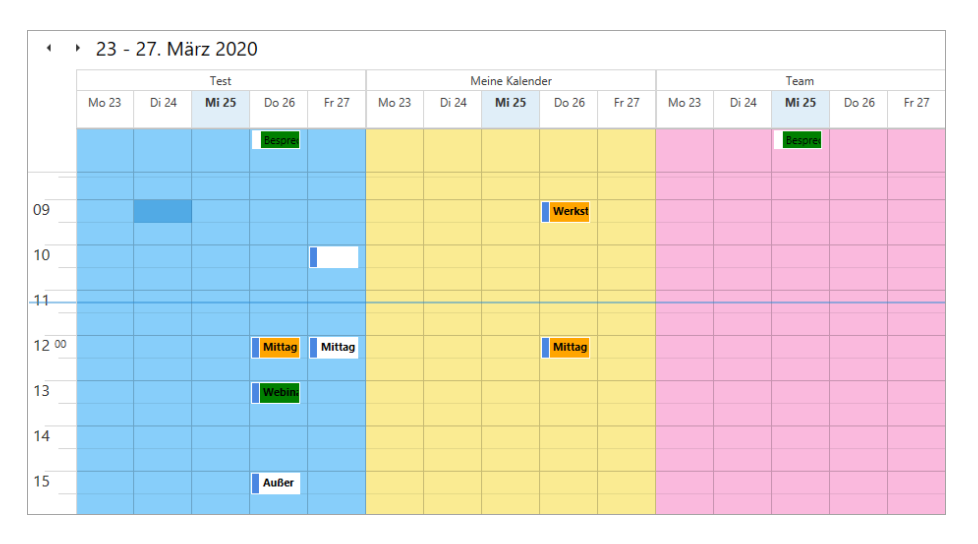

# <span id="page-12-1"></span>**4.6 Kalender, Termine, Journale und Anrufe anzeigen**

In der rechten Seitenleiste können verschiedene Widgets angezeigt werden.

• *Kalender*

Beim Start des SelectLine CRM wird der aktuelle Monat angezeigt. Über die Pfeile über dem Kalender kann der angezeigte Monat geändert werden.

Durch einen Doppelklick auf einen Tag, öffnen Sie den Kalender des ausgewählten Tages.

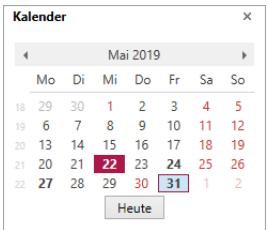

• *Termine*

Termine werden chronologisch bis 7 Tage in Voraus angezeigt. Über  $\vee$  rechts neben dem angezeigten Tag, können die Termine eingeklappt oder ausgeklappt werden.

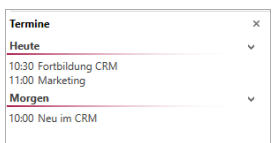

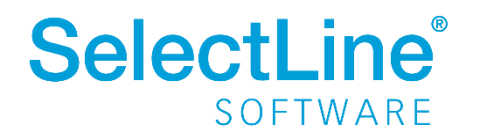

• *Journale*

Journale, die mit einer Wiedervorlage gekennzeichnet sind, werden in den Journalen angezeigt. Unter Applikationsmenü/Optionen auf der Seite "Allgemein" kann die Option gesetzt werden, dass auch Journale ohne Wiedervorlage angezeigt werden.

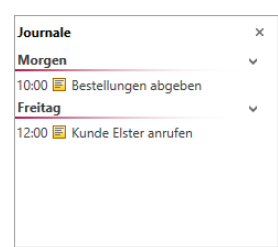

• *Anrufe*

Solange das SelectLine CRM geöffnet ist, werden alle Anrufe aufgelistet die ein- oder ausgegangen bzw. verpasst wurden.

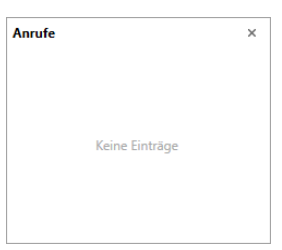

Über den Menüpunkt *Fenster/Seitenleiste* steuern Sie die Ansicht der rechten Seitenleiste.

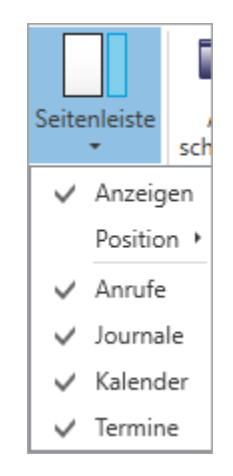

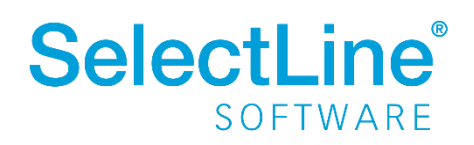

# <span id="page-14-2"></span><span id="page-14-0"></span>**Anhang: Exchange CalDav Anbindung**

**Um die CalDAV Schnittstelle des CRM-Kalenders mit einem MS-Exchange-Konto zu verbinden muss**  man ein zusätzliches Tool "DavMail Gateway" benutzen, welches die entsprechende Schnittstelle **bereitstellt:**

#### <span id="page-14-1"></span>**DavMail Gateway**

#### <http://davmail.sourceforge.net/>

Hier kann grundsätzlich zwischen Workstation und Server unterschieden werden. Die Server-Variante ist nur notwendig, wenn mehrere Konten zentral per CalDAV bereitgestellt werden sollen. Download: [sourceforge.net/projects/davmail/files/davmail/4.8.0/davmail-4.8.0-2479-windows](https://sourceforge.net/projects/davmail/files/davmail/4.8.0/davmail-4.8.0-2479-windows-noinstall.zip/download)[noinstall.zip](https://sourceforge.net/projects/davmail/files/davmail/4.8.0/davmail-4.8.0-2479-windows-noinstall.zip/download)

#### **Einrichtung (Workstation):**

- 1. Anwendung "davmail.exe" starten
- 2. Einstellungen treffen:

**Exchange Protocol** → Auto

**OWA (Exchange) URL** → https://.../owa/Exchange.asmx

**Caldav http Port** → 1080

**POP, IMAP, SMTP, LDAP** → deaktivieren

3. **[Save]** → Programm läuft im Hintergrund weiter

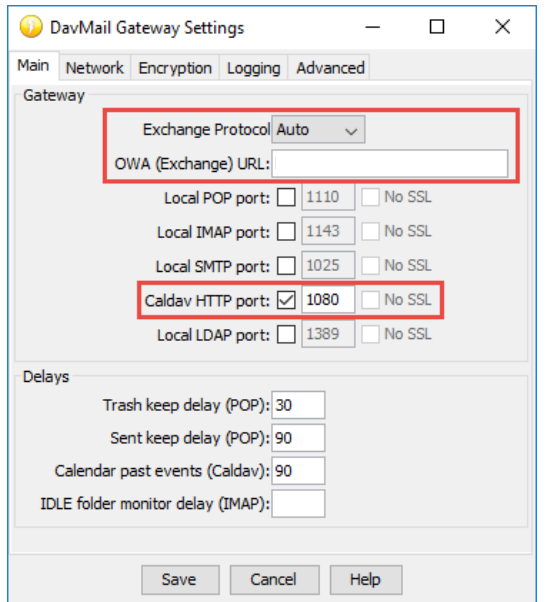

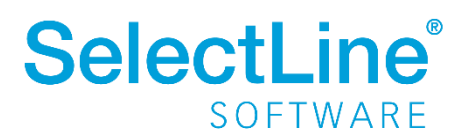

# **SelectLine einfach erklärt – CRM Kalender**

# <span id="page-15-0"></span>**Einrichtung CalDAV Client im CRM**

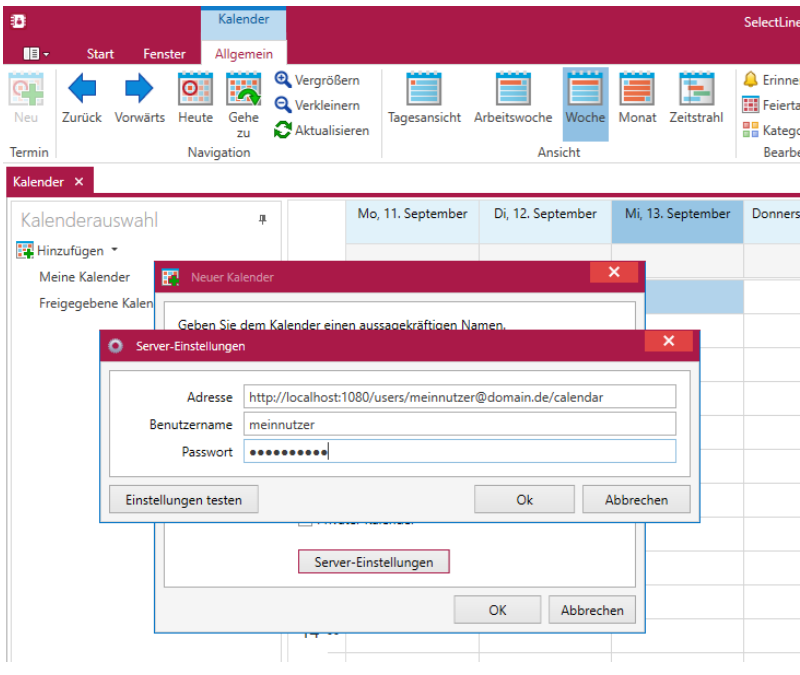

#### **Adresse setzt sich zusammen aus:**

*http://localhost1080/...* System vom dem aus die DAV-Mail.exe ausgeführt wird

Für Standard:

*…* 

*…* 

*users/meinnutzer@domain.de/calend ar*

Für weitere Kalender:

*users/meinnutzer@domain.de/calend ar/Ihr\_Kalendername*

Verweis auf den nutzerbezogenen Kalender

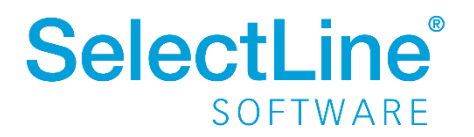